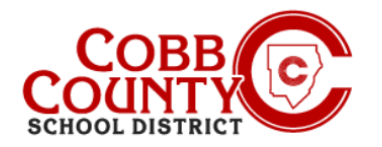

# **Add Autopay on a Mobile Device**

Once registered for an account, you can add an AutoPay. AutoPay is an optional but easy method of entering a payment method which will be automatically be charged each week after invoicing. You are welcome to modify or delete your AutoPay information at any time.

## **Step #1:**

- On your mobile device, open an internet browser
- In the browser, enter the URL: [https://cobbk12.ce.eleyo.com](https://cobbk12.ce.eleyo.com/)
- On the blue screen presented, click the **small compass icon** at the top left of the screen (just below the small house icon)

## **Step #2:**

Click in the gray box that says Payment Methods

## **Step #3:**

- You are now on the Saved Payment Methods screen, from here there are two choices:
	- If you do not have a payment method set up yet, you can click the **blue** letters that say **Please add one**
	- **Or:**
	- Scroll to the bottom of the screen and click the **green +Add Payment Button**

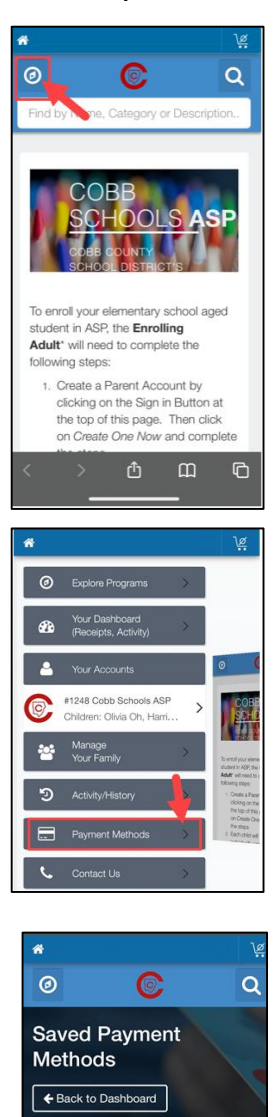

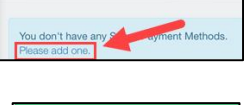

 $\blacklozenge$  Add Payment Method

*If you have any questions, please contact your school's ASP Director*

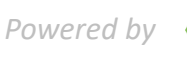

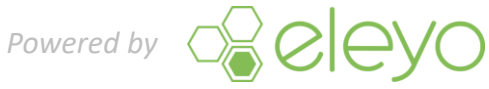

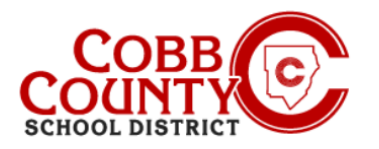

# **Add Autopay on a Mobile Device**

### **Step #4:**

- Either of these choices will bring you to the Add New Payment Method Screen
- There are two choices of ACH Check or Credit Card/Debit Card
- Choose the method by which you want to create the auto payment for your Eleyo account

#### **Step #5:**

- Complete all the boxes by entering the pertinent payment method information on the screen displayed
- Scroll down and Select AutoPay for Cobb Schools ASP Account #xxxx
- Click the **blue Save New Payment Method** button at the bottom of the screen

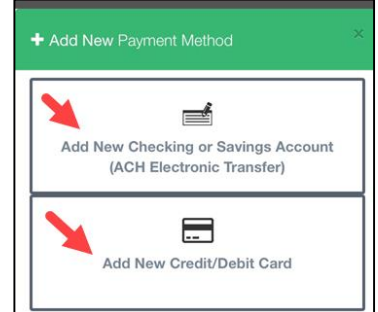

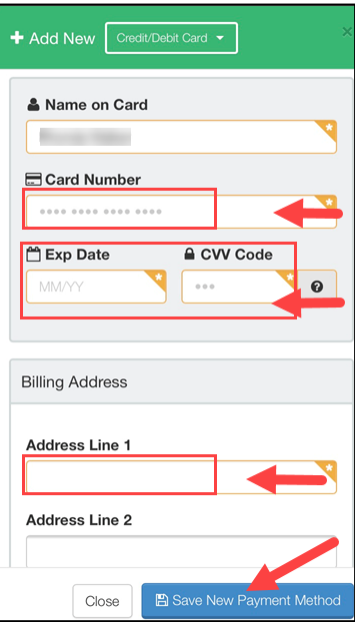

*If you have any questions, please contact your school's ASP Director*

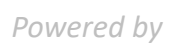

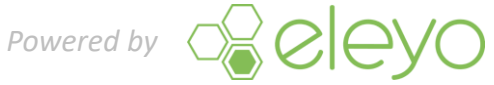